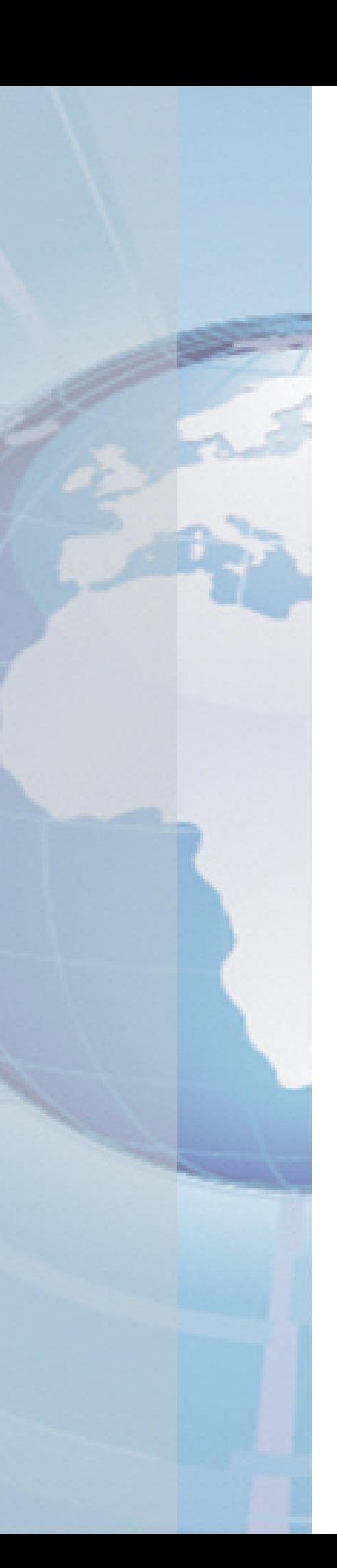

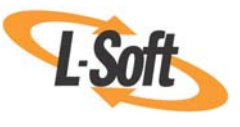

*Whitepaper* 

# Configuring the LISTSERV® Web Interface for IIS 6.X

August 16, 2010 Copyright © 2010 L-Soft international, Inc. Information in this document is subject to change without notice. Companies, names, and data used for example herein are fictitious unless otherwise noted. Some screen captures have been cropped and/or edited for emphasis or descriptive purposes.

Permission is granted to copy this document, at no charge and in its entirety, if the copies are not used for commercial advantage, the source is cited, and the present copyright notice is included in all copies. Recipients of such copies are equally bound to abide by the present conditions. Prior written permission is required for any commercial use of this document, in whole or in part, and for any partial reproduction of the contents of this document exceeding 50 lines of up to 80 characters, or equivalent.

L-Soft invites comments on its documentation. Please feel free to send your comments by email to: [manuals@lsoft.com](mailto:manuals@lsoft.com) 

Copyright © 2010, L-Soft international, Inc.

All Rights Reserved Worldwide.

LISTSERV is a registered trademark licensed to L-Soft Sweden and L-Soft international, Inc.

All other trademarks, both marked and not marked, are the property of their respective owners.

# **Introduction**

These instructions apply to:

Windows 2003 (SP1 or later) Internet Information Server IIS 6.x

These instructions are generally similar for Windows NT 4.0/IIS 4.0 or Windows 2000/IIS 5.0, but nomenclature of some setup menu buttons may be slightly different. If you would like a copy of our separate paper(s) on either NT 4.0/IIS 4 or W2000/IIS5, please contact L-Soft support.

# **Step 1: Creating Additional Required Directories**

Before you begin, stop LISTSERV if it is currently running.

After the normal installation of LISTSERV, create the following directories if they do not already exist:

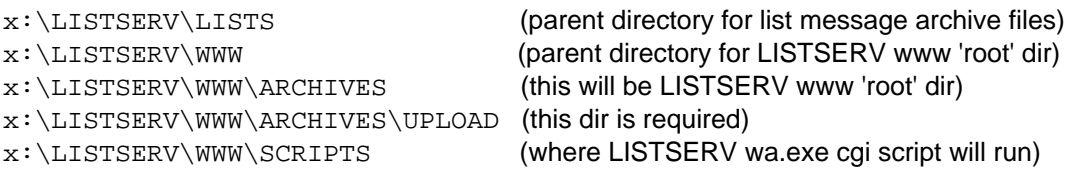

**Note:** The directory names are the defaults specified in a default installation. If you have chosen not to use these defaults, then you must make any necessary transpositions. The Drive letter is shown as x:\ because we do not know where you have installed LISTSERV and IIS. IIS defaults to installing on C: on most cases, but not all. Please make appropriate substitutions where necessary.

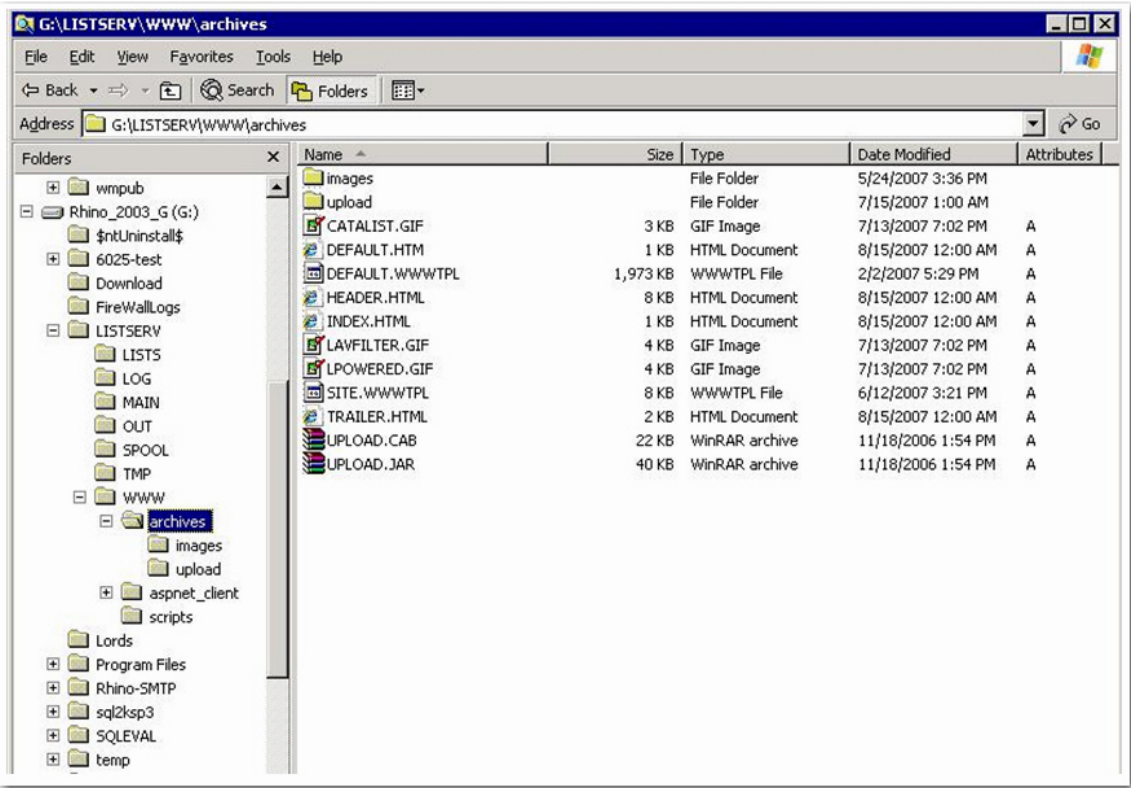

Open the LISTSERV Site Configuration file  $(x:\LISERV\MAIN\site c.fq)$  in Notepad and make the following settings or changes:

```
WWW ARCHIVE CGI= /scripts/wa.exe
WWW ARCHIVE DIR= x:\LISTSERV\WWW\ARCHIVES
SITE_CONFIG_CGI_DIR= x:\LISTSERV\WWW\SCRIPTS
```
Save the file.

Manually copy  $x:\LISTSERV\MAIN\wa.exe$  to  $x:\LISTSERV\WW\SCRIPTS.$ 

**Do not** start LISTSERV yet.

### <span id="page-3-0"></span>**Step 2: Setting the NTFS File & Directory Permissions**

**Note:** The 'Everyone' user is fundamentally unsecure and should not be used in a properly secured NTFS file system.

Security settings, as below, are most easily set or checked using the Windows Explorer program. First, select the desired directory, right-click on **Properties**, and then choose the **Security** tab.

**Important:** If you do not see the Security tab, you do not have Administrator level permissions and you cannot complete this setup until you do.

IF the IUSR-\* user (or Administrators Group or SYSTEM user) is not present, then you will need to click the **[Add]** button. Be sure the search location is only the Local\_Machine user list, not a domain user list.

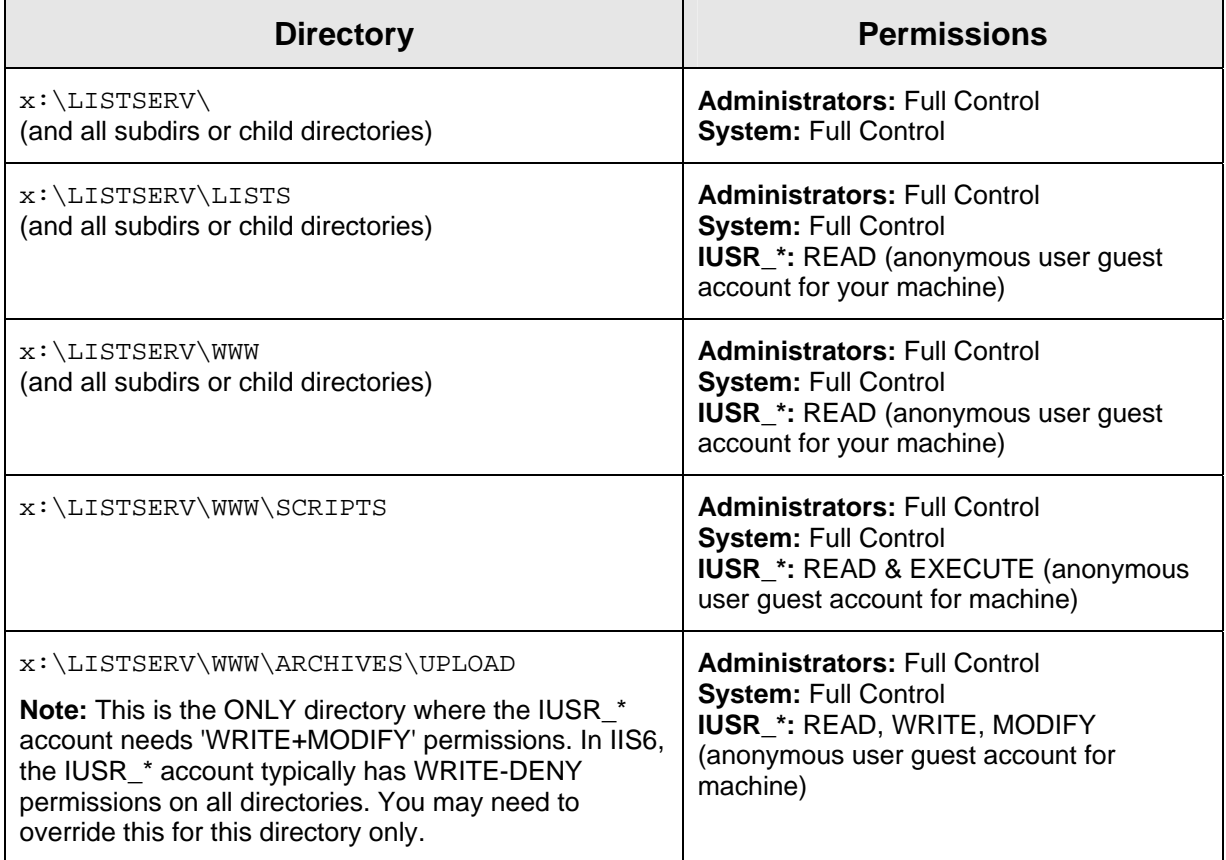

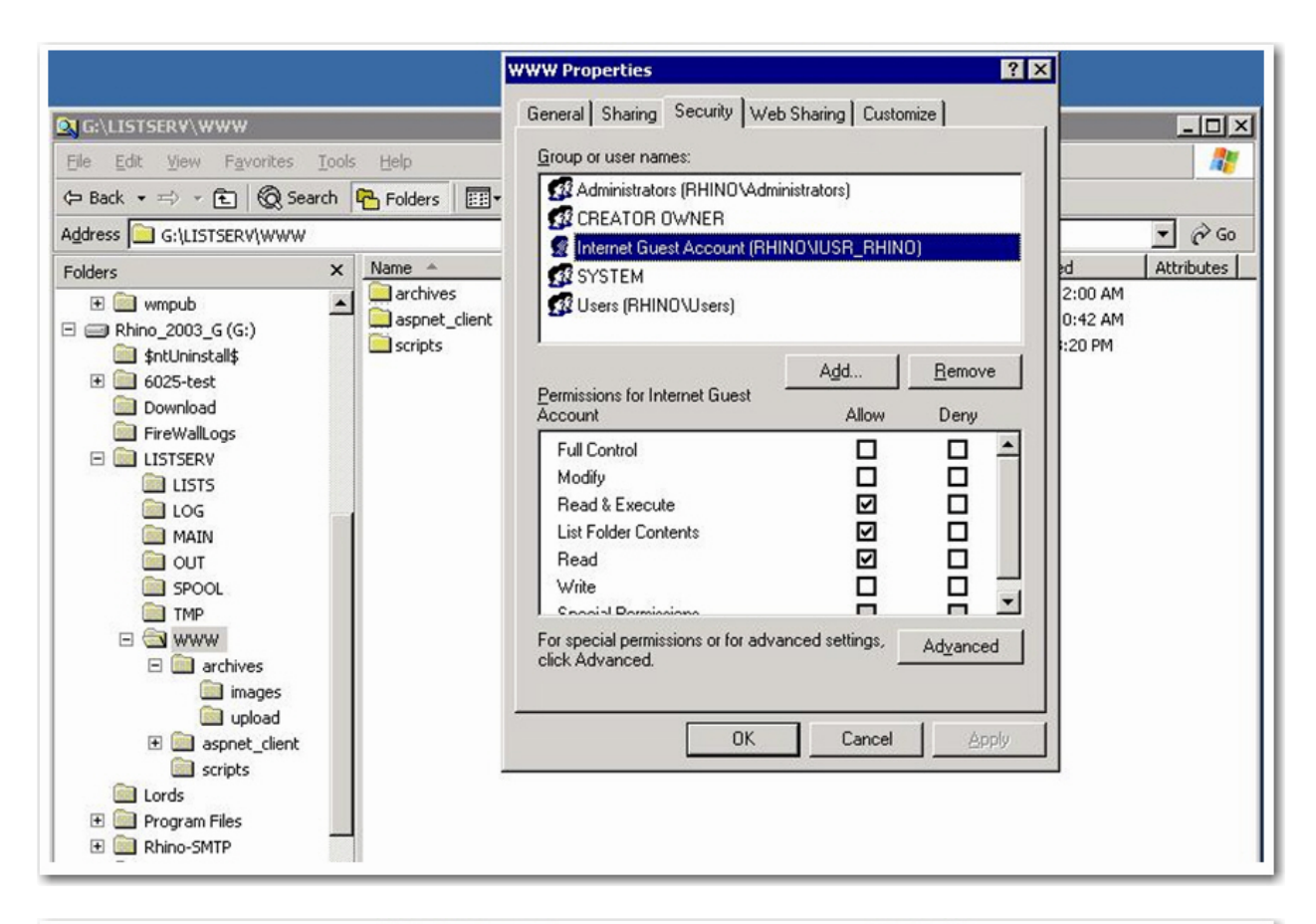

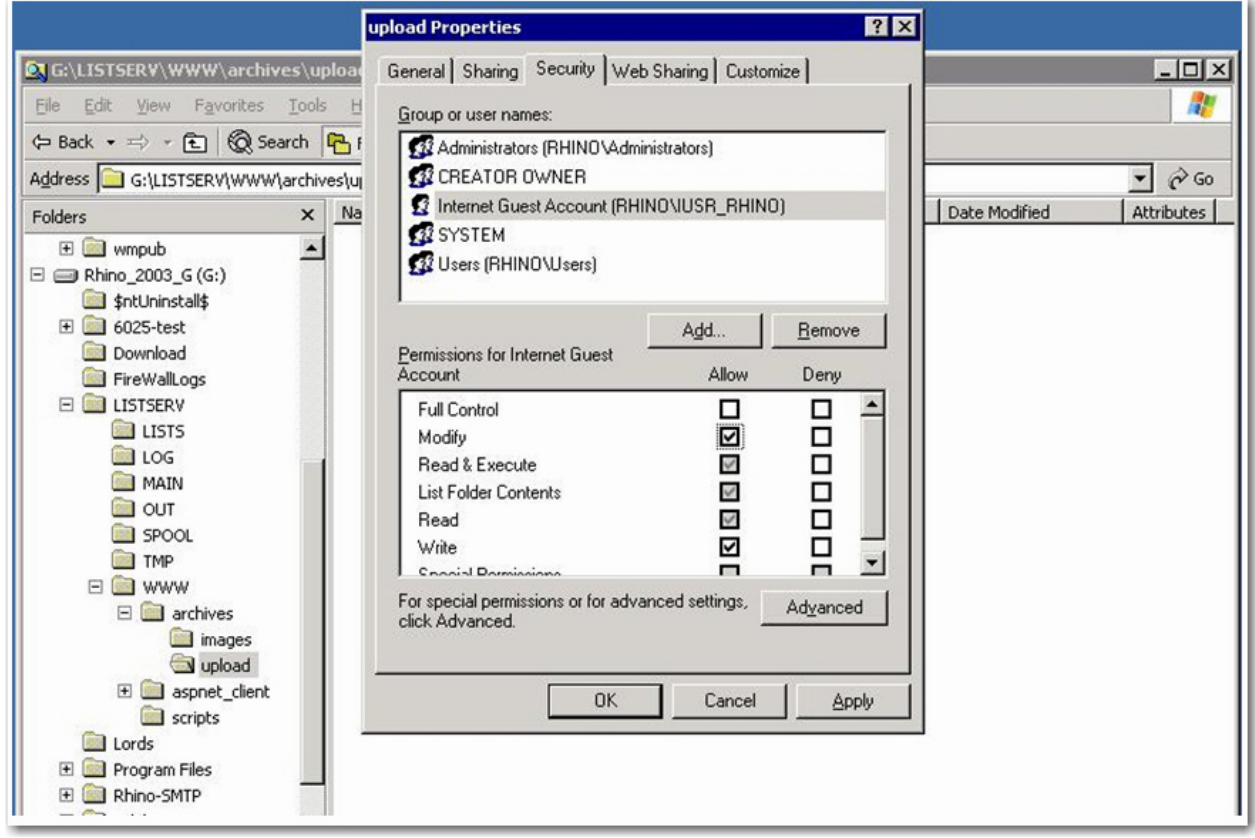

Now start LISTSERV.

Look in the  $x:\Leftrightarrow$   $\text{LISTSERV}\WWW$ ARCHIVES directory. You should see several files, including DEFAULT. WWWTPL, HEADER.HTML, TRAILER.HTML, INDEX.HTML, and DEFAULT.HTM (more files may also be there, but at least these). This is a good sign; it means LISTSERV recognizes the directory and can write its files there.

**Important:** If this does not happen, then there is a problem. Repeat the steps leading up to this point. Do *not* move on until this step is successful.

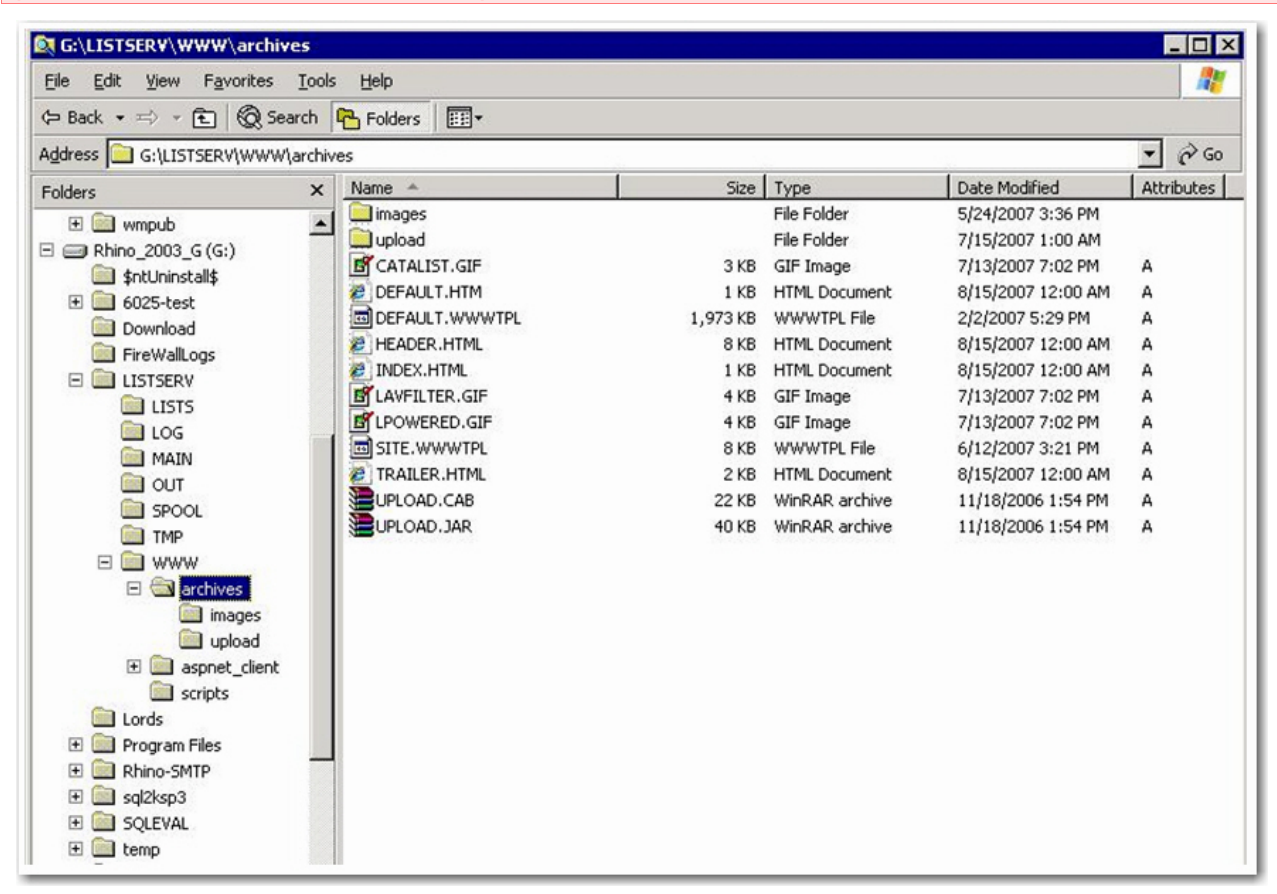

# **Step 3: Setting the IIS Management Permissions**

Open the IIS Management console (also known as Internet Services Manager). Select the name of your machine and click on **+** to expand the options. Perform the following actions:

- 1. Select **Web Sites**
	- a. Click on **+** to expand the options
	- b. Select and right-click on **Default Web Site**
	- c. Select **New**
	- d. Select **Virtual Directory**
	- e. Set **Alias** to **archives**
	- f. Set the true directory path to  $x:\LISERV\WWW)$  ARCHIVES
	- g. Set **IIS Permissions** to **READ (only)**
	- h. Click **[Next]**
	- i. Click **[Finish]**

#### 2. Select **Default Web Site**

- a. Find and select **Scripts**
- b. If not found, then
	- 1. Select and right-click on **Default Web Site**
	- 2. Select **New**
	- 3. Select **Virtual Directory**
	- 4. Set **Alias** to **scripts**
	- 5. Set the true directory path to  $x:\Leftrightarrow X:\Leftrightarrow X$  www $\xi$ CRIPTS
	- 6. Set the **IIS Permissions** to **READ** and **EXECUTE** (CGI applications)
	- 7. click **[Next]**
	- 8. click **[Finish]**

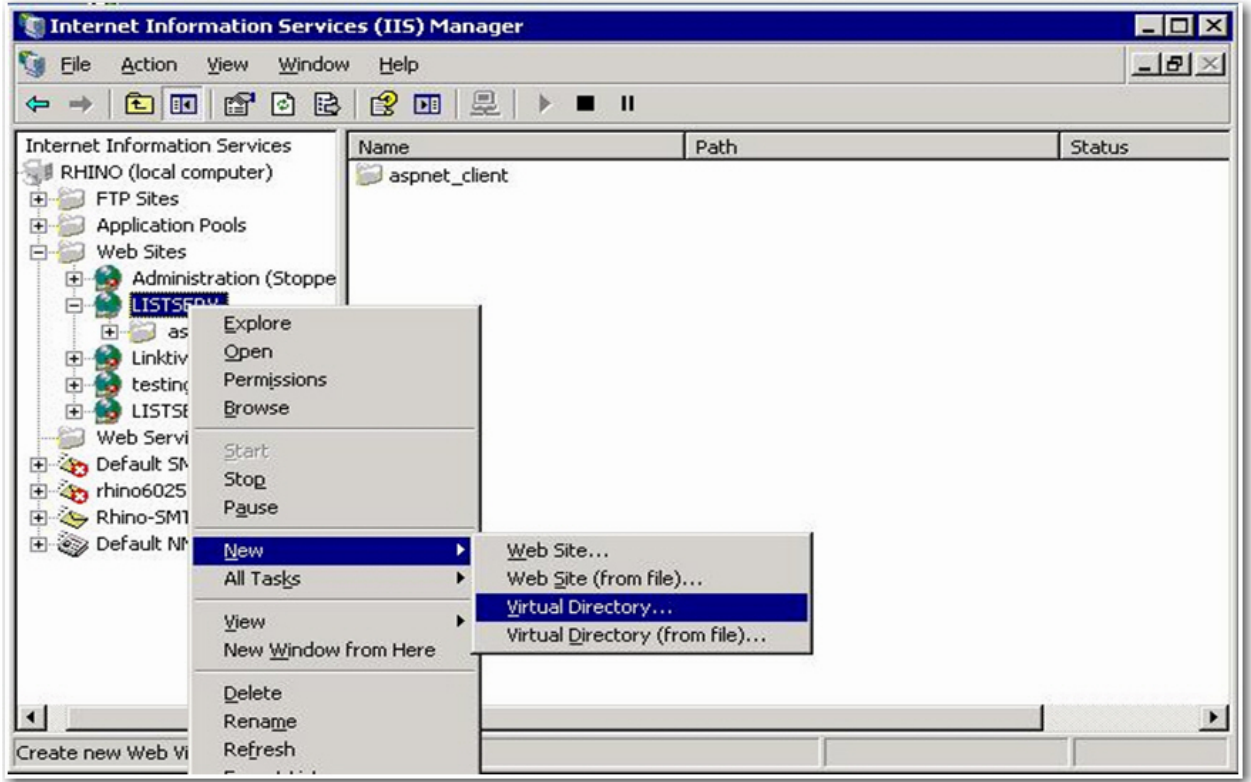

- 3. Select and right-click on **Scripts**
	- a. Click on **Properties**. The first tab should be the Virtual Directory tab. Verify that the **A directory located on this computer** radio button is selected.
	- b. Verify that the directory path is  $x:\Leftrightarrow X:\Leftrightarrow X$  www $\xi$ cripts
	- c. Verify that the **Write** and **Directory Browsing** boxes are **not checked**
	- d. Verify that the **Execute Permissions** is **Scripts and Executables**
	- e. Verify that the **Application Pool** is **DefaultApplicationPool**
	- f. Select the Directory Security tab
	- g. Under **Anonymous access and authentication control**, click **[Edit...]**
	- h. Verify that the **Anonymous access** box is checked for **Authentication Methods**
	- i. Under this, click **[Edit...]**
	- j. Verify that the **Username** is **IUSR\_\*** (name of your machine)
	- k. Verify that there is a password (shown as xxxxxxxxxx). **Do not** change this password!
	- l. Click **[OK]**
	- m. Click **[Apply]** if you have changed anything; if nothing has changed, click **[OK]**
	- n. Click **[Apply]** if you have changed anything; if nothing has changed, click **[OK]**

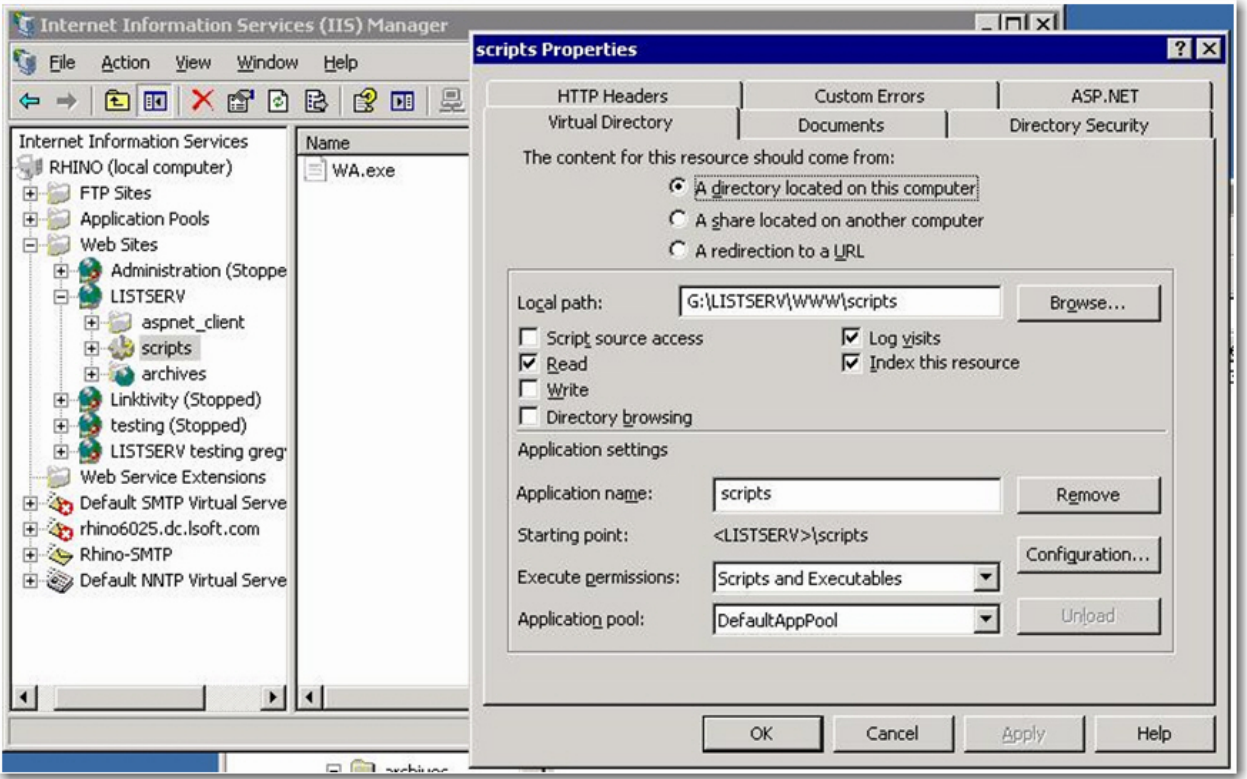

#### 4. Select and right-click on **Archives**

- a. Click on **Properties**
- b. The first tab should be the Virtual Directory tab. Verify that the **A directory located on this computer** radio button is selected.
- c. Verify that the directory path is  $x:\LISTSERV\WWW\ARCHIVES$
- d. Verify that the **Write** and **Directory Browsing** boxes are **not checked**.
- e. Verify that the **Execute Permissions** is **None**
- f. Select the Directory Security tab
- g. Under **Anonymous access and authentication control**, click **[Edit...]**
- h. Verify that the **Anonymous access** box is checked for **Authentication Methods**
- i. Under this, click **[Edit...]**
- j. Verify that the **Username** is **IUSR\_\*** (name of your machine)
- k. Verify that there is a password (shown as xxxxxxxxxx). **Do not** change this password!
- l. Click **[OK]**
- m. Click **[Apply]** if you have changed anything; if nothing has changed, click **[OK]**
- n. Click **[Apply]** if you have changed anything; if nothing has changed, click **[OK]**

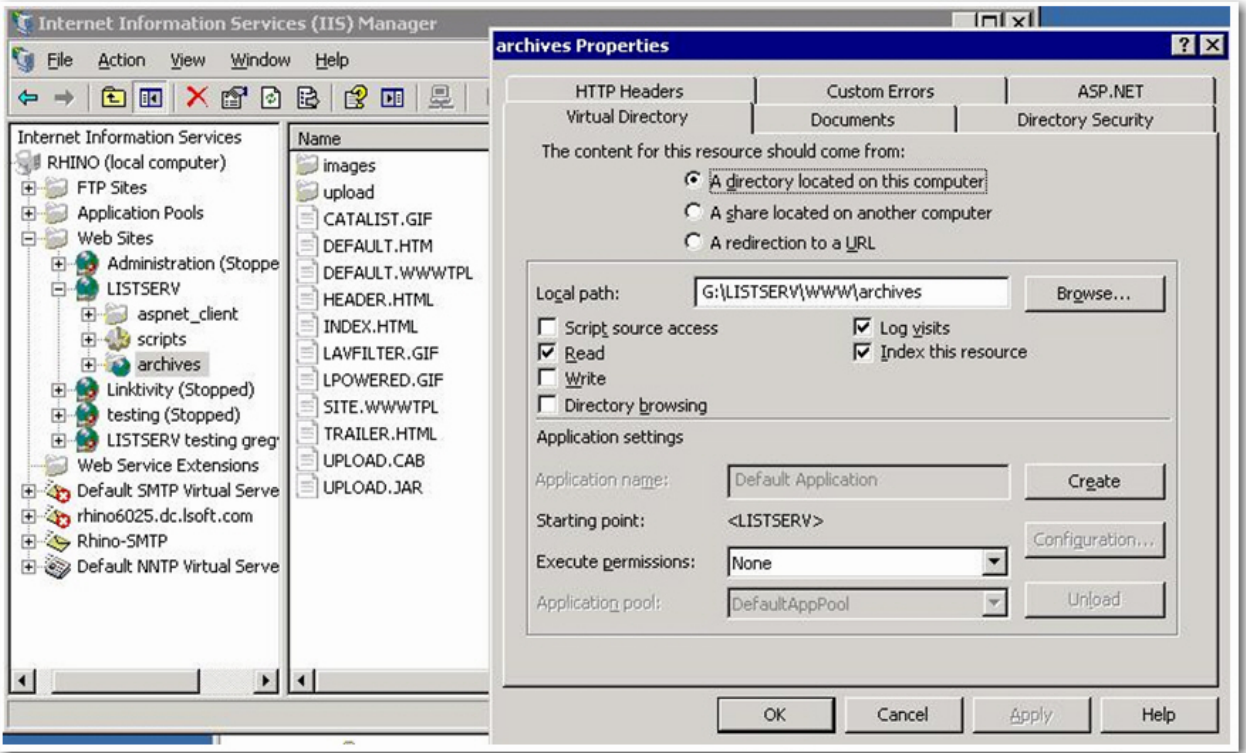

# **Step 4: Setting the IIS Web Extension Properties**

IIS 6 implements a variety of restrictions on ASP, CGI, and other executable scripts that are significantly stronger than previous versions of IIS. You must now configure IIS to allow it to run the wa.exe script.

- 1. Select **Web Service Extensions**. Make sure that the Extended tab is at the bottom. The default settings for all types of scripts (ASP, ISAPI, etc.) are prohibited. Some may already be enabled, depending what you may have running on your web site.
- 2. Select the **Add a new Web service extension** option.
	- a. For **Extension Name**, enter 'LISTSERV-cgi' (without quotes)
	- b. For **Required** files, click **[Add]** and browse to find x:\LISTSERV\WWW\SCRIPTS\wa.exe
	- c. Click **[OK]**
	- d. Check the **Set extension status to Allowed** box
	- e. Click **[OK]**

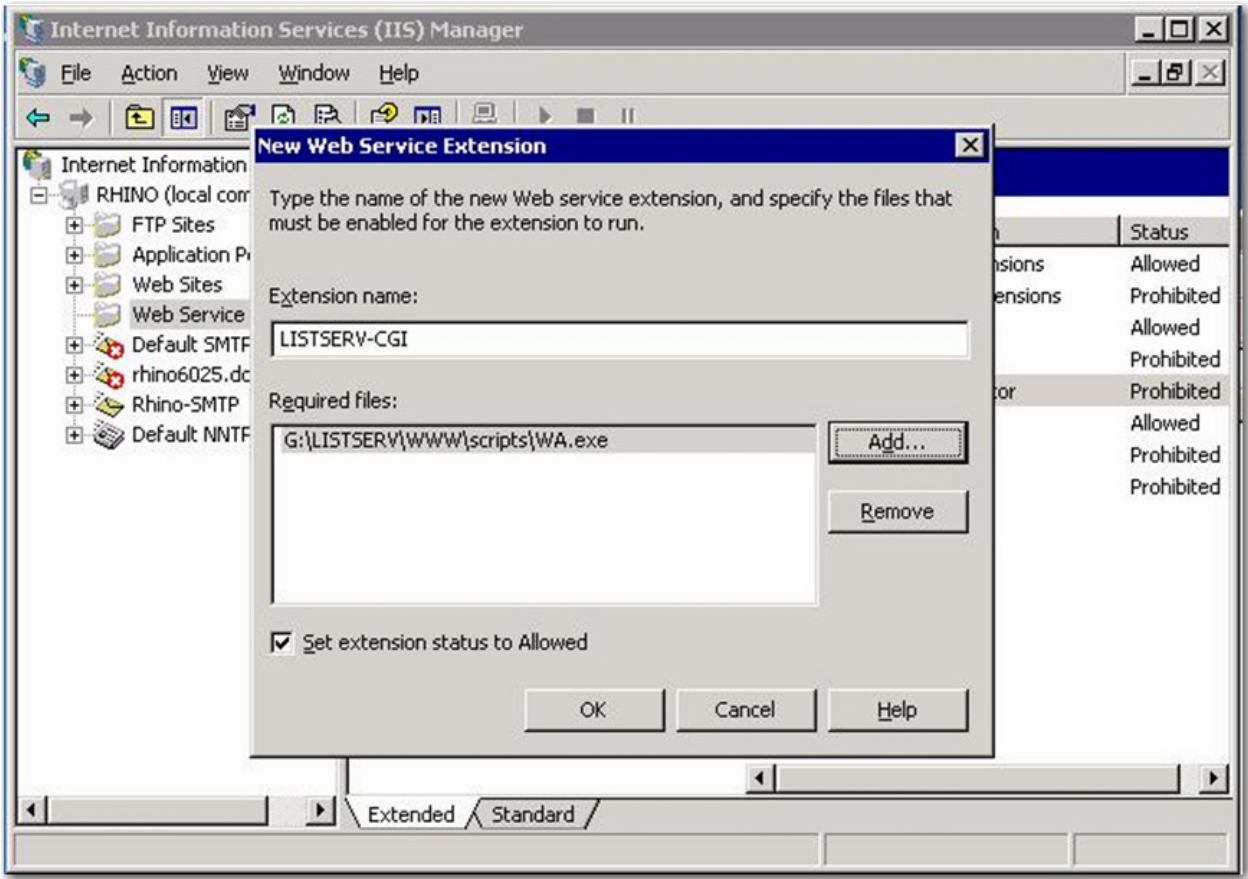

# **Step 5: Final Steps**

Windows Server 2003 Service Pack 1 implements a software firewall in Windows. By default, this firewall will prevent IIS from serving any web pages. The same is true of SMTP services (receiving email). You must configure the Windows Firewall to permit HTTP services and SMTP services to work. We do not recommend disabling the Firewall unless you are fully aware of the risks and/or you have external means of providing similar protection for the server.

Sometimes it is necessary to stop/restart the Default Web Site in the IIS Manager at this point. It does not hurt to do so now.

Now try to access [http://your\\_server\\_name/scripts/wa.exe](http://your_server_name/scripts/wa.exe) from a local web browser.

You should see the LISTSERV Archives page.

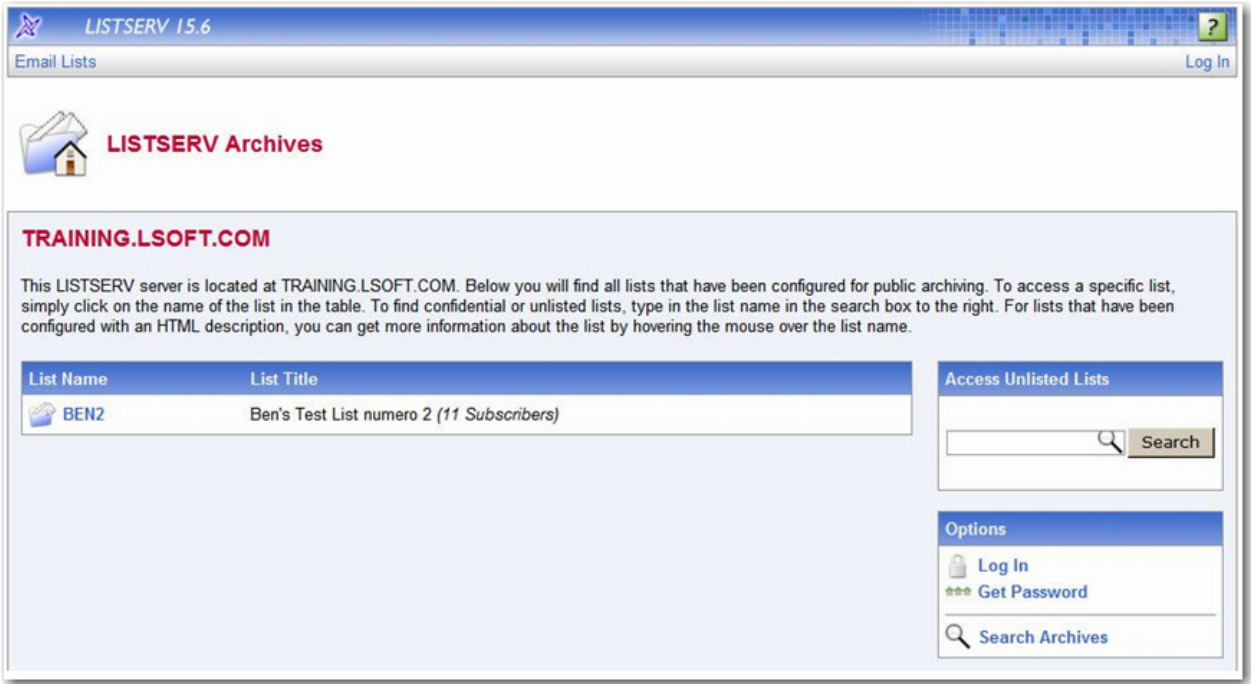

If this does not work or if you get a 'page cannot be displayed' error, try the link [http://your\\_server\\_name/archives/header.html](http://your_server_name/archives/header.html) (this is a static page link that should always work).

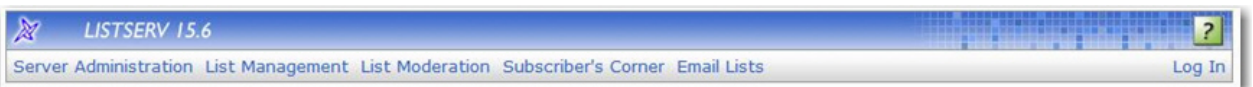

If you get the LISTSERV Archives page, then click on **Log In**.

The Login Required page should be displayed. Enter your email address and personal LISTSERV password to login. If you do not have a personal LISTSERV password (different from the CREATEPW stored in site.cfg), then you can create one by clicking on the **Get a new LISTSERV Password** link.

If neither URL works, then check the network access permissions between your desktop machine and the server machine. Network rules may also prevent access to a remote machine.

If both URLs take you to a Windows login screen asking for a Windows account user login and password, then your NTFS file/directory permissions above are not correct. Revisit the [above](#page-3-0)  [section](#page-3-0) on these settings.

If you can get this far, then you should be OK.

If not, then work back to the last successful checkpoint, and then work forward again.